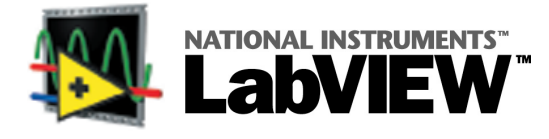

Bienvenue dans le logiciel LabVIEW—langage de programmation graphique pour l'acquisition de données, le contrôle d'instruments, l'analyse et la visualisation de données. Cette carte fournit les informations nécessaires pour une initiation rapide à LabVIEW.

# **Installation de LabVIEW**

Etapes d'installation de LabVIEW :

- 1. Lancez le programme d'installation (setup) sur le CD-ROM.
- 2. Enregistrez-vous en ligne à l'adresse **www.ni.com/register**. Vous pouvez aussi remplir le formulaire **LabVIEW Product Registration Card** et le renvoyer à National Instruments. Cet enregistrement vous permet de bénéficier du support technique, de mises à jour et d'informations importantes sur le produit.
- 3. Si vous utilisez LabVIEW pour la première fois, commencez par vous exercer avec le tutorial en démarrant LabVIEW et en cliquant sur le bouton **Tutorial LabVIEW**.

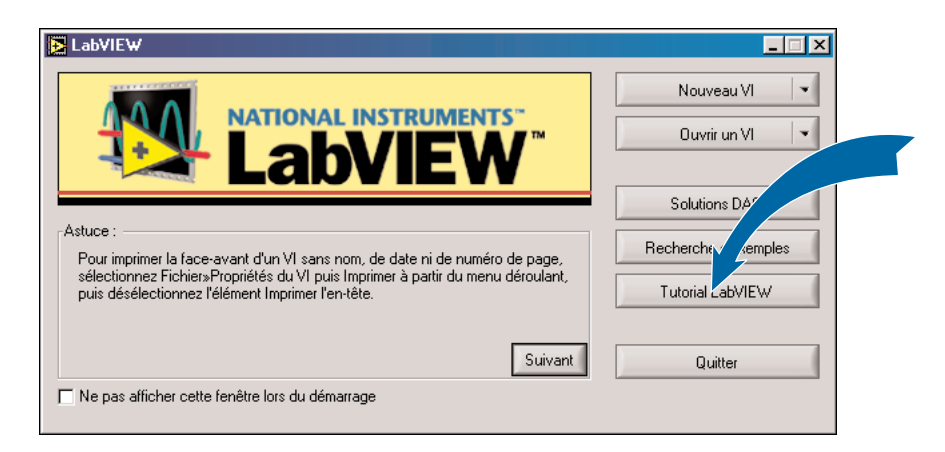

Lisez et faites les exercices du manuel **Initiation à LabVIEW**. Pour accéder aux exemples d'acquisition de données, cliquez sur le bouton **Solutions DAQ**. Ce bouton n'est disponible que sous Windows et Macintosh. Pour obtenir d'autres exemples, cliquez sur le bouton **Recherche d'exemples**.

# **Que faire ensuite ?**

Sous LabVIEW, sélectionnez **Aide»Aide contextuelle** pour afficher la fenêtre d'aide contextuelle. Sélectionnez **Aide»Aide en ligne** pour afficher l'aide en ligne de LabVIEW. Reportez-vous aux manuels suivants pour obtenir plus d'informations sur LabVIEW :

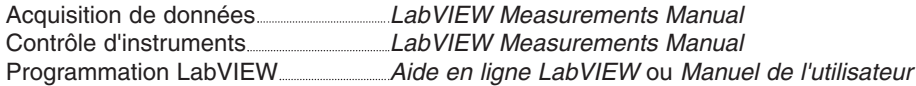

Rendez-vous à l'adresse **www.ni.com/library** pour y trouver les livres et les autres sources d'information traitant de LabVIEW.

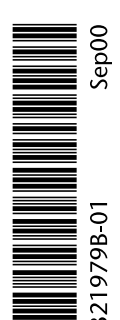

© Copyright 1997, 2000 National Instruments Corporation. Tous droits réservés. Les noms de produits et de sociétés cités sont des marques déposées par leurs propriétaires respectifs.

# **L'environnement LabVIEW**

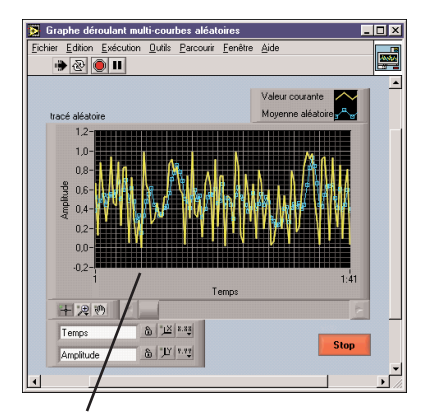

La face-avant contient des commandes qui permettent de passer les données au diagramme du VI. Les indicateurs affichent les données acquises ou générées dans le diagramme.

Le diagramme contient le code source du VI. Vous construisez ce diagramme en câblant entre eux des objets qui reçoivent ou qui envoient des données, qui effectuent des tâches spécifiques et qui contrôlent ainsi le flux de données lors de l'exécution.

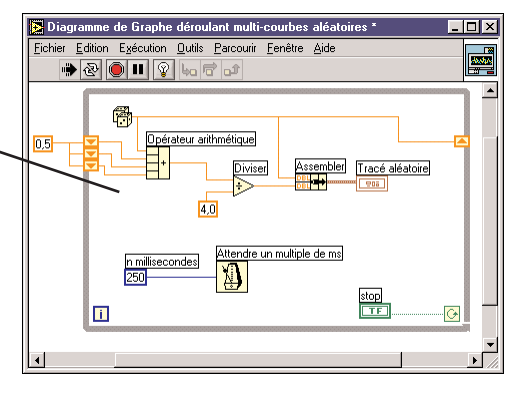

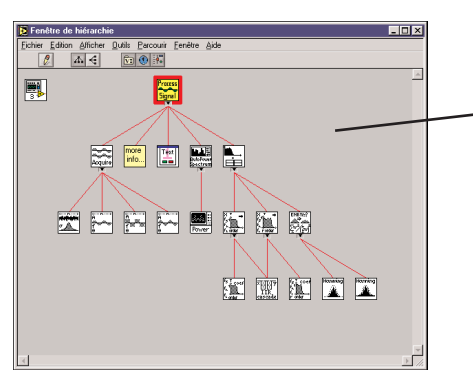

La fenêtre **Hiérarchie du VI** affiche une représentation graphique de la hiérarchie d'appel de tous les VIs chargés en mémoire. Sélectionnez **Parcourir»Hiérarchie du VI** pour afficher la hiérarchie du VI.

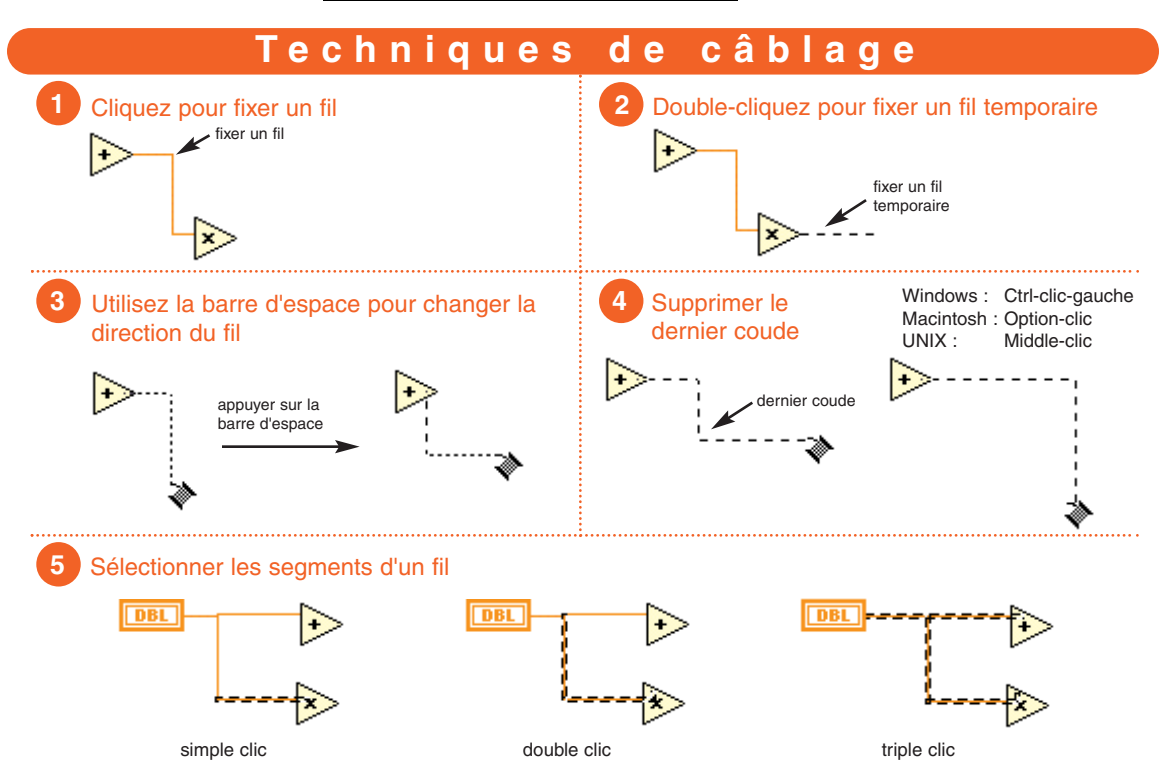

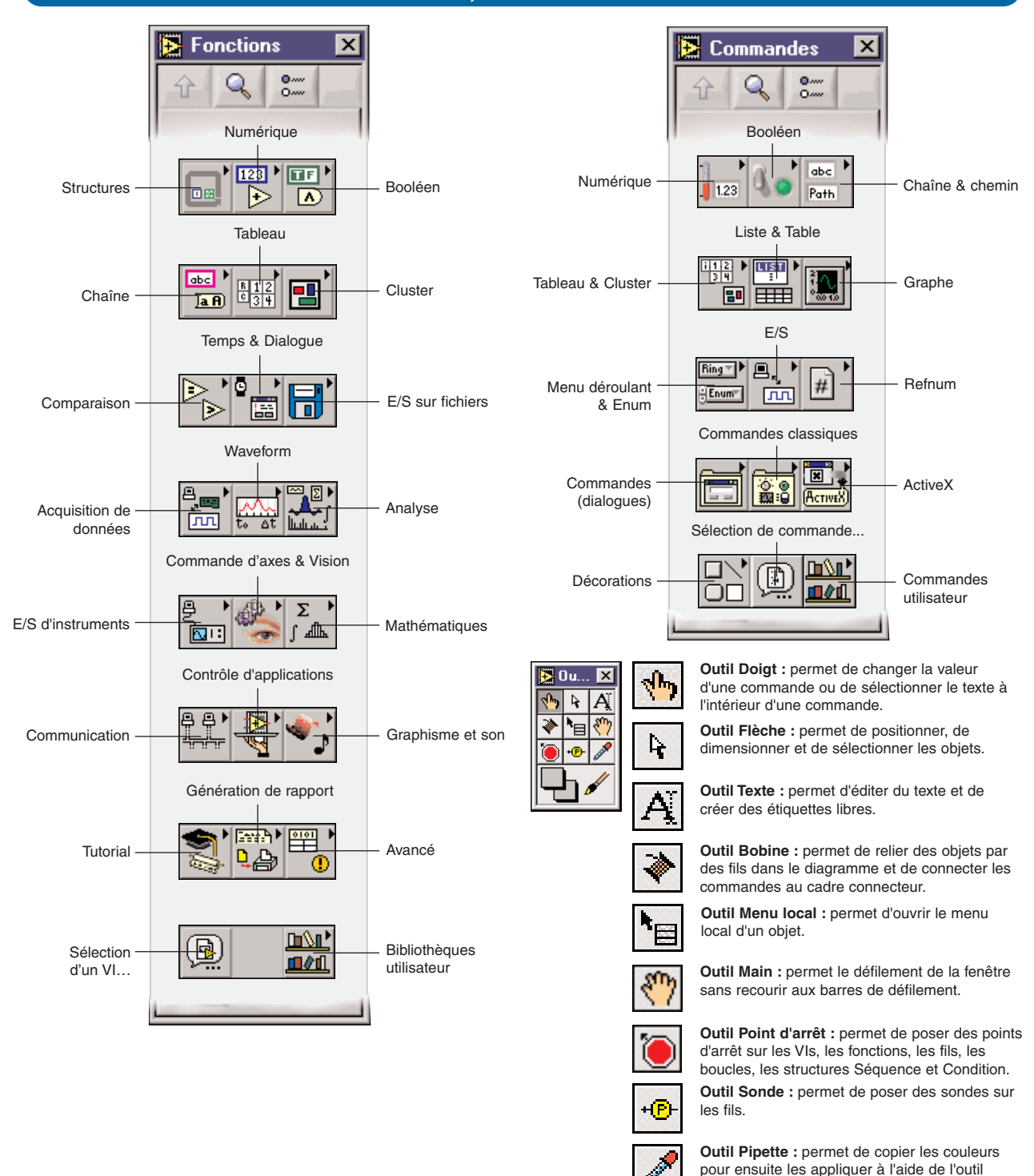

# **Palettes de fonctions, de commandes et d'outils**

**Outil Pinceau :** permet de définir les couleurs d'avant-plan et d'arrière-plan.

Pinceau.

# **Navigation dans un VI**

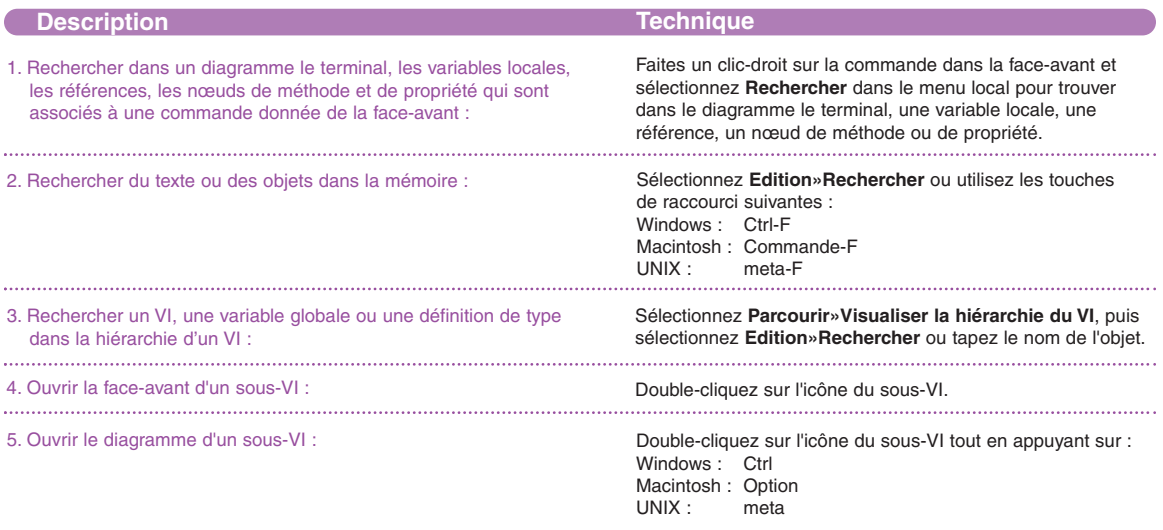

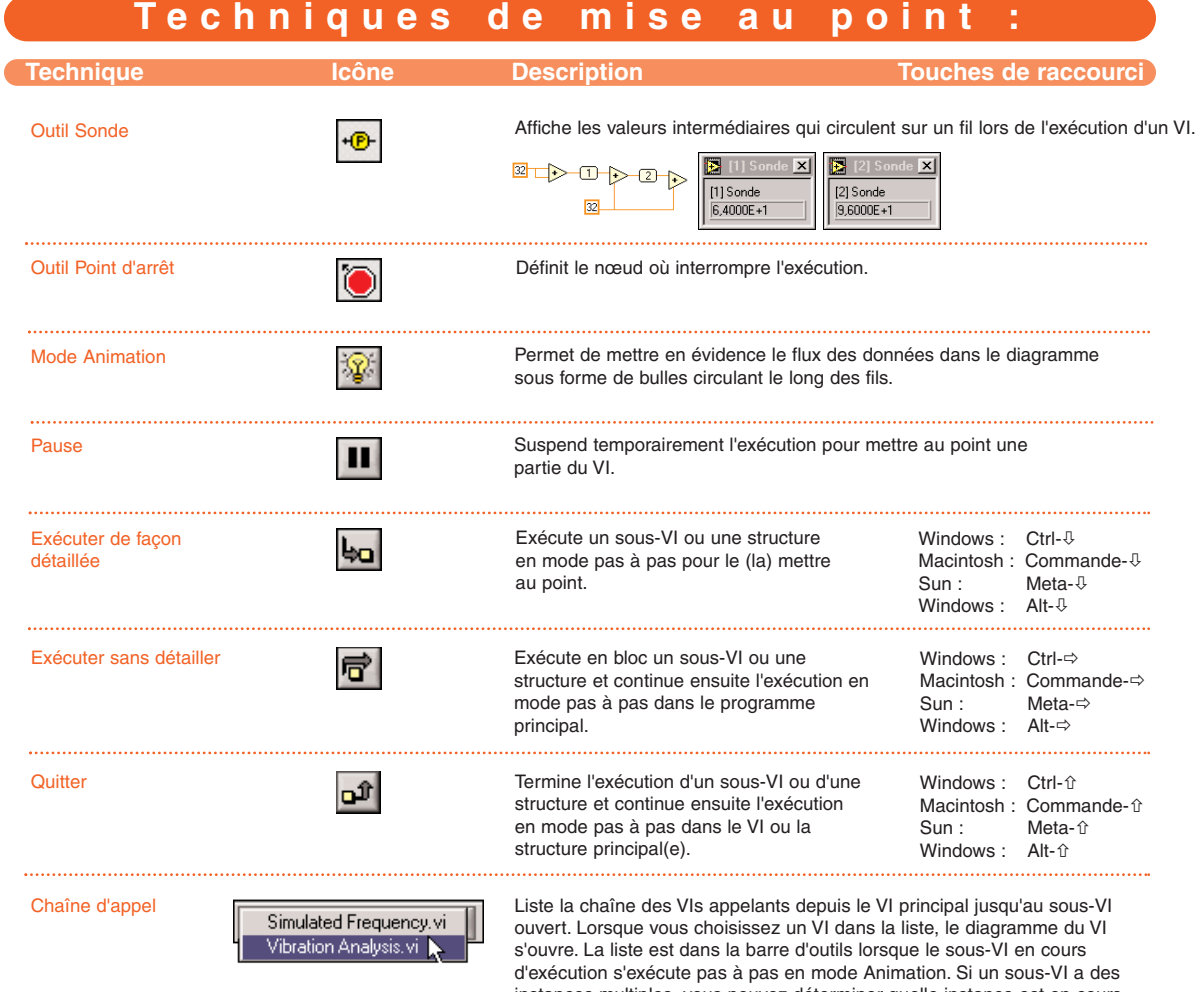

instances multiples, vous pouvez déterminer quelle instance est en cours d'exécution.

# **Navigation dans un diagramme**

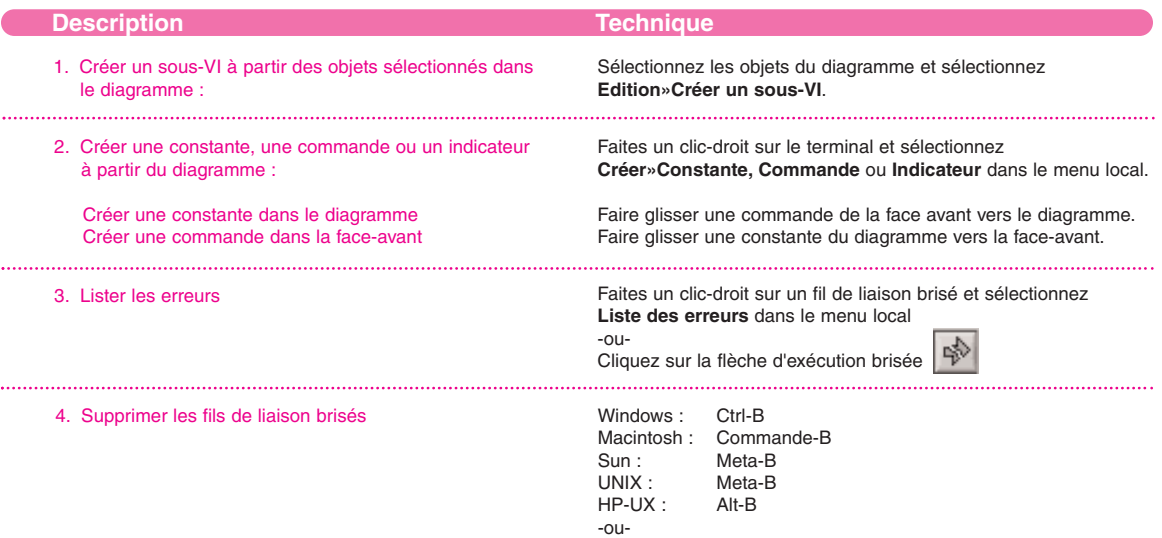

sélectionnez **Edition»Supprimer les fils brisés**.

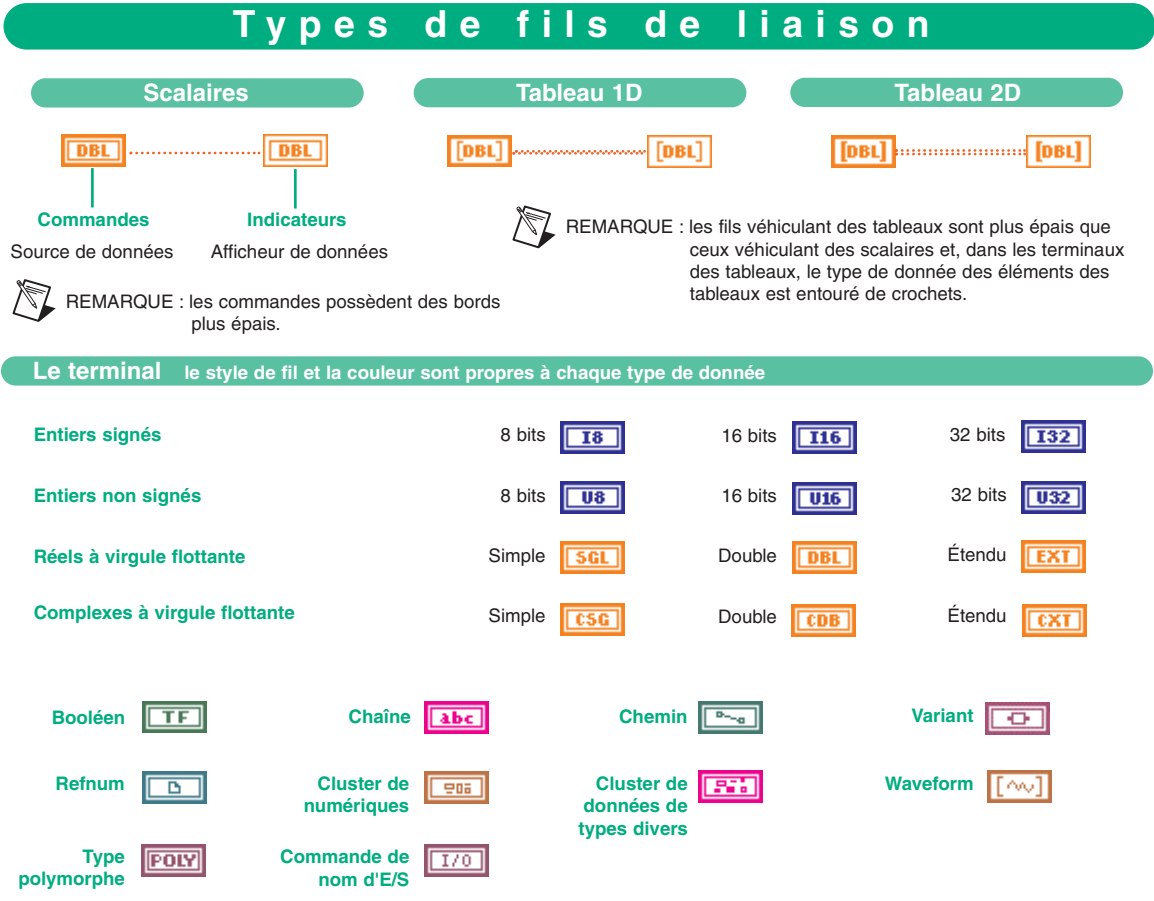

REMARQUE : un terminal de type polymorphe peut recevoir ou générer des données de types différents.

# **Raccourcis clavier**

### **Fichier**

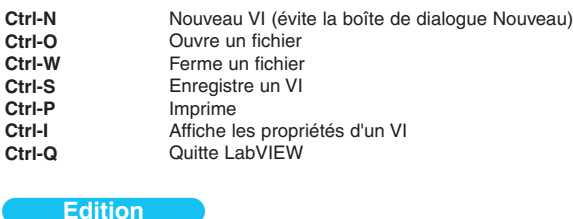

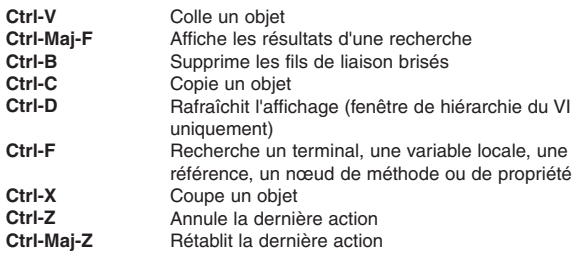

## **Exécution**

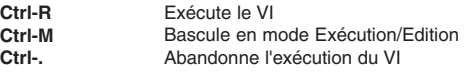

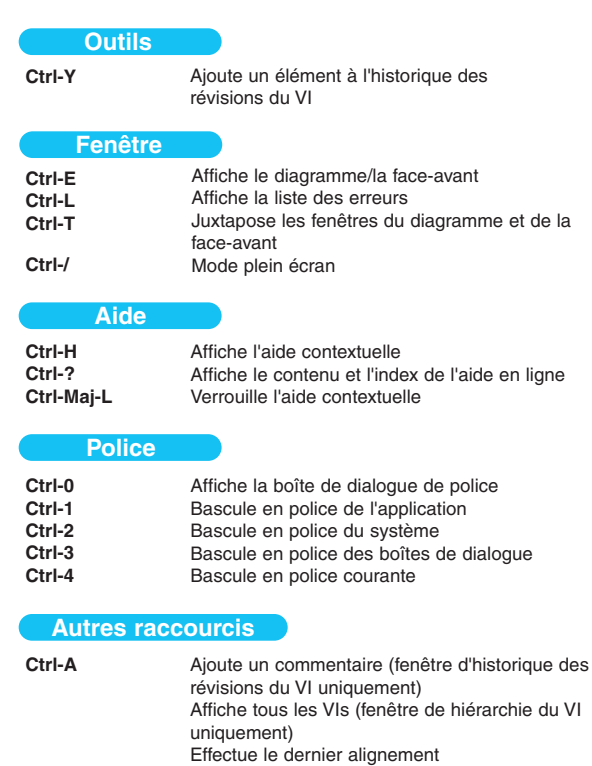

# **Ressources LabVIEW sur Internet**

## **Support**

#### **www.ni.com/support**

- · KnowledgeBase : base de données consultable contenant des astuces, des réponses aux questions les plus
- courantes et bien d'autres choses
- · Troubleshooting Wizards (Assistants de résolution de problèmes)
- · Notes d'application et white papers
- · Wishlist (liste de suggestions en ligne)

## **Formation**

#### **www.ni.com/custed**

- · Calendrier et informations sur les formations (suivre le lien International Training pour les formations dans les filiales)
- · Manuels pour l'auto-formation

### **Consultants**

(Membres du programme Alliance) **www.ni.com/alliance** (consultez aussi le site de votre filiale sur **www.ni.com/niglobal**)

### **Drivers d'instruments**

#### **www.zone.ni.com/idnet**

## **Sites supplémentaires traitant de LabVIEW**

#### **www.vimarket.com**

**www.ltrpub.com**

## **Ressources pour les développeurs**

#### **zone.ni.com**

- · Bibliothèque de ressources : exemples de programmes, présentations techniques et tutoriaux
- · Developer Exchange
- · Product Advisor
- · Lexique pour la mesure